## **TD GARDEN**

# ACCESSING ACCOUNT MANAGER ON DESKTOP **HOW TO MANAGE AND TRANSFER YOUR TICKETS**

**NOTE: YOU CAN VIEW EVENTS, MANAGE AND TRANSFER TICKETS ON THE DESKTOP** VERSION OF ACCOUNT MANAGER, BUT YOU OR YOUR TRANSFER RECIPIENTS MUST USE A MOBILE DEVICE TO DISPLAY AND SCAN YOUR MOBILE TICKET FOR ENTRY TO

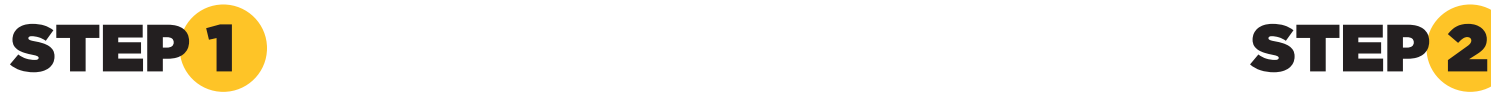

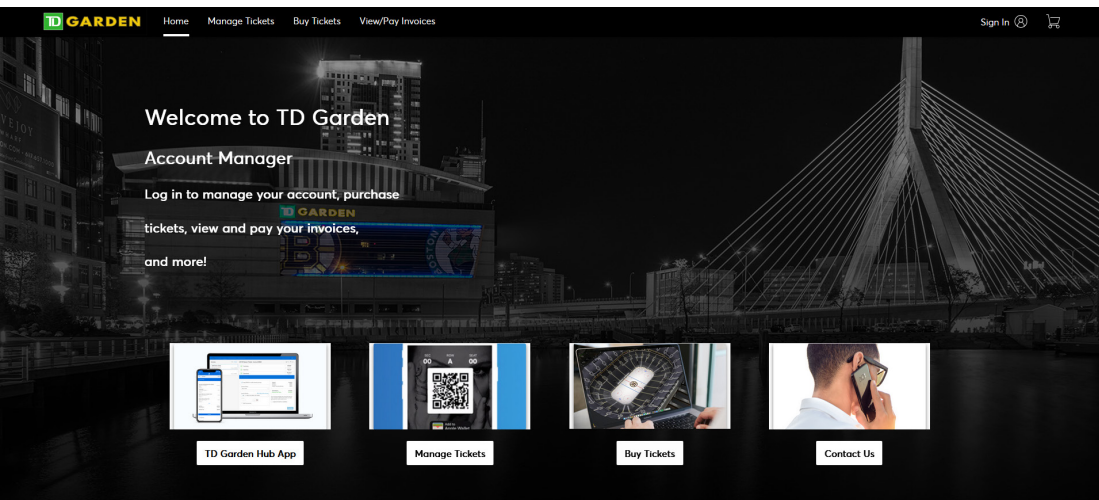

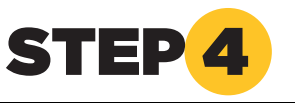

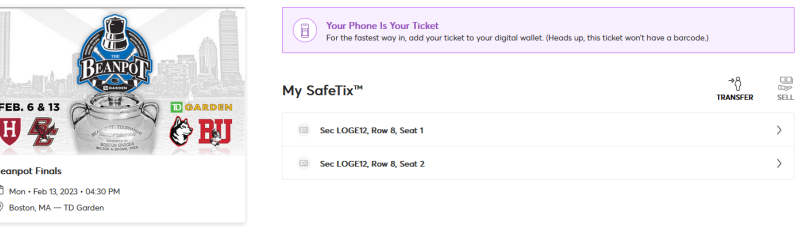

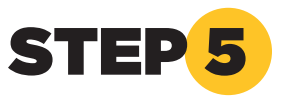

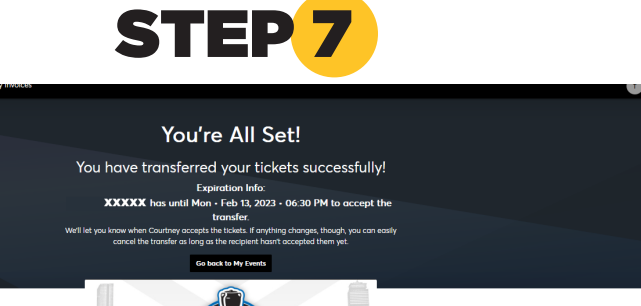

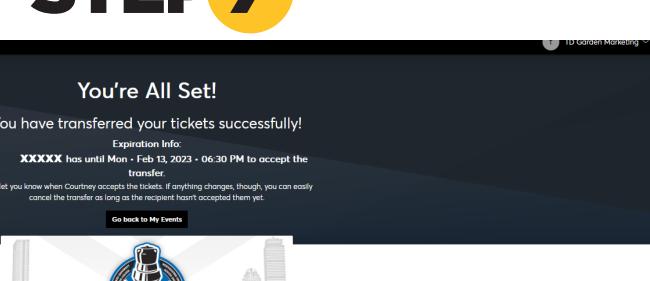

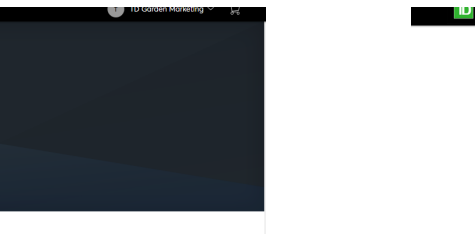

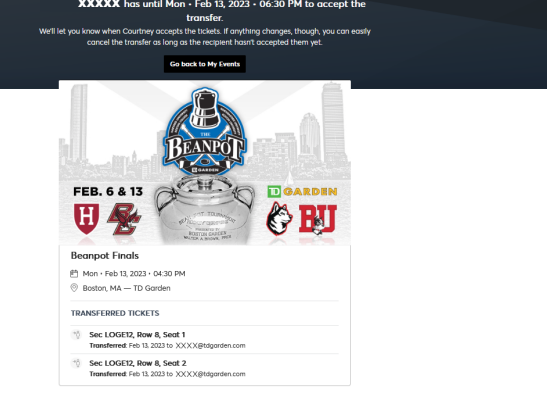

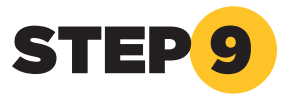

You're All Set! You have transferred your tickets successfully Expiration Info:<br> $\textbf{XXX}$  has until Mon  $\cdot$  Feb 13, 2023  $\cdot$  06:30 PM to accept the

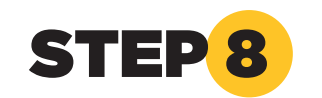

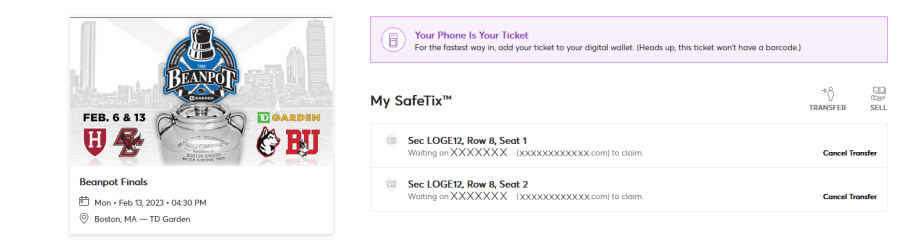

#### **Successful Transfer Cancel Transfer**

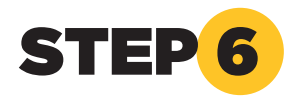

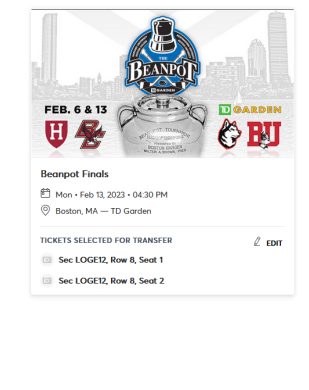

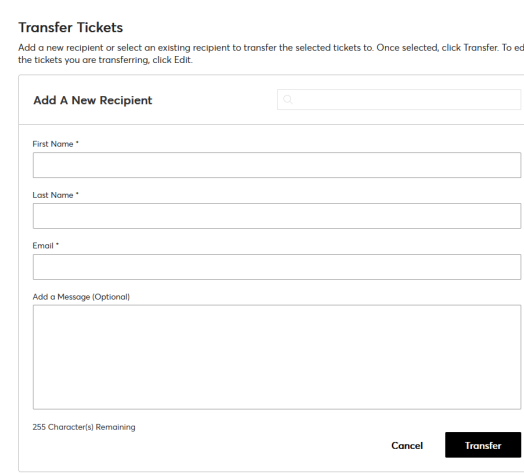

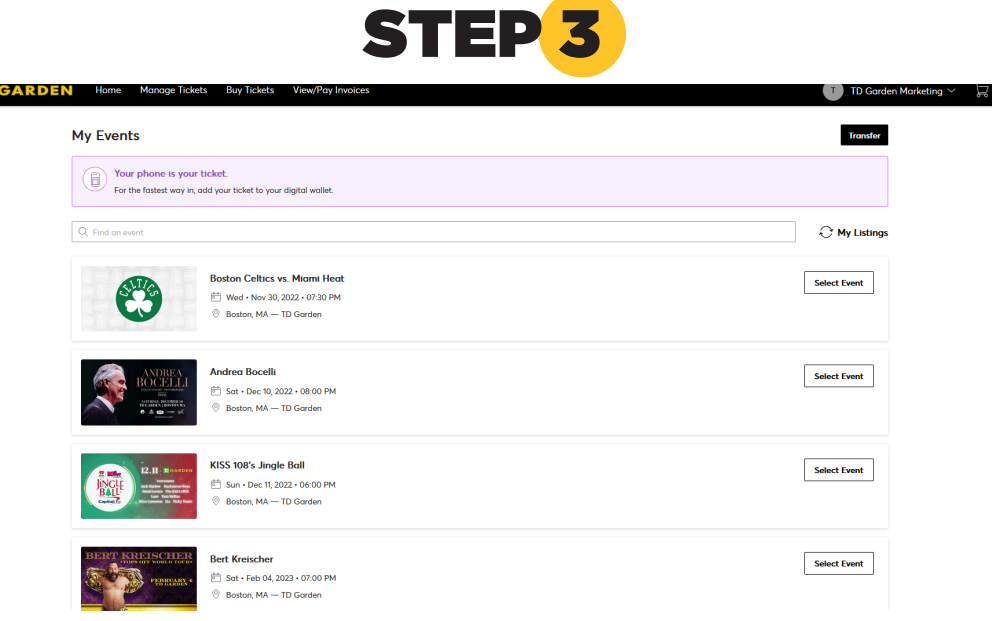

#### Visit Account Manager on your desktop/laptop computer

### Sign-In

#### Start the Transfer Process

Select Tickets to Transfer

#### Transfer Tickets

#### Select Your Event

Click 'sign in' on the top right of the screen at **www.TDGarden.com/AccountManager**

Log into Account Manager using the email associated with your account. If you have forgotten your password, click "Forgot Password" located at the bottom right of the login window.

After selecting your event, a new window will open showing you all the tickets you have for that specific event. Click Transfer Tickets button at the top right of the screen.

A new screen will appear where you can select individual tickets to transfer. Check the box to the right of the tickets you would like to transfer.

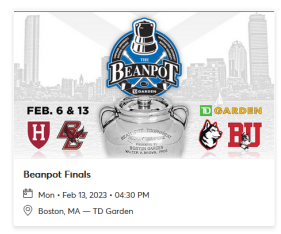

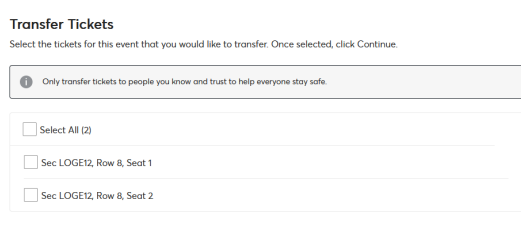

Cancel Continue

A successful transfer will prompt a new screen to appear that confirms your tickets have been transferred successfully. You are able to cancel the transfer as long as the recipient has not accepted them.

FEB. 6 & 13 田朵 **Beanpot Final** 

A cancel transfer window will pop up asking if you'd like to cancel your transfer to recipient. Click 'Yes' to cancel, 'No' to return to your home screen. If you click 'Yes', you will get a final confirmation pop-up that notifies you that your tickets have been returned to your account.

Click 'go back to My Events' and then 'Manage Tickets' and select Cancel Transfer.

Add a new recipient or select an existing recipient to transfer the selected tickets to. To edit the tickets you are transferring, click Edit. To complete the process, click 'Transfer'. *NOTE: Do not send the link to yourself. This action does not give you the ability to print tickets* 

After logging in, select 'Manage Tickets' from the main navigation bar at the top of your screen. A new window will open that lists all of the events for which you have tickets. Select the event for which you'd like to transfer tickets by

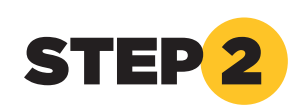

# Sign In to TD Garder

clicking 'Select Event' to the right of the event image.